### How to add and remove performers on a contract

In this guide we'll show you how to:

- Add a performer to a contract
- Remove a performer from a contract

Providers or practice staff will need to have Compass access as either a Business Owner or a Business/Practice Administrator to be able to add and remove performers on your contracts and amend your performers Net Pensionable Earnings/Net Pensionable Earnings Equivalent.

### Adding a performer to a contract

Step 1: Log into the Compass system.

|  | Please log in with your username and<br>password below<br>Username<br>Password<br>Memorable Word<br>2nd<br>4th<br>6th<br>Log In | <ul> <li>NHS Choices Provider Login</li> <li>Forgotten Password</li> <li>Forgotten Memorable Word</li> <li>Compass Guides</li> </ul> |
|--|----------------------------------------------------------------------------------------------------|----------------------------------------------------------------------------------------------------|
|--|----------------------------------------------------------------------------------------------------|----------------------------------------------------------------------------------------------------|

Step 2: Click on the 'Contract' folder.

| Homepage Me   | enu    |
|---------------|--------|
| 긷 My Profile  |        |
| 📁 User Mainte | enance |
| 📁 Commissio   | ner    |
| 📁 Provider    |        |
| 🟳 Contract    |        |
| 긷 Performer   |        |
| 📁 Payments    |        |
| 🟳 Activity    |        |
| 📁 Reporting   |        |
| Locations     |        |

# Step 3: Click on the 'Contract Amend' option

| Homepage Menu                                 |
|-----------------------------------------------|
| ✿ Back To Commissioner Homepage               |
| Allocation of Foundation Dentists to Contract |
| Glosed Contract Amend                         |
| G Contract Amend                              |
| G Contract History Search                     |
| Contract Provider Change                      |
| Contract Search                               |
| Contract Service History                      |
| Contract Setup and Completion                 |
| B My Contracts                                |
| Zero NPE/NPEE                                 |

**Step 4:** Enter your contract number into the search box

| 📌 Home             |   |   |
|--------------------|---|---|
| Search Contract No | - | ► |

Step 5: Click on the 'Edit' option which is situated on the right hand side of the screen

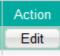

Step 6: Click on the 'Performers' option on the left hand side of the screen

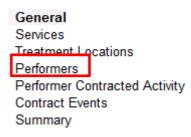

Step 7: Click on the 'Create' button on the right hand side of the screen

| Performer           |        |
|---------------------|--------|
| Search Performer ID | Create |

**Step 8:** Add the performer number into the **'Performer'** box (once you have done this, if you click on the grey space around the box it will automatically populate the performers name and surname)

**Step 9:** Select the **'Correspondence Address'** drop down and enter the performers start and end dates in the boxes below

*Please note:* the '*Performer End Date'* is only a mandatory option if the contract has an end date.

| Contract Performer     | ×               |
|------------------------|-----------------|
| Performer              |                 |
| Forename               |                 |
| Surname                |                 |
| GDC Number             |                 |
| Correspondence Address | Please Select 💌 |
| Performer Start Date   |                 |
| Performer End Date     | (TT)            |

Step 10: Click on the 'Create' button to add the performer's NPE / NPEE

| Search Employment Type |                     |                   | Create |            |
|------------------------|---------------------|-------------------|--------|------------|
| Employment Type        | NPE/NPEE Start Date | NPE/NPEE End Date | NPE    | NPEE Actio |
|                        |                     |                   |        |            |
|                        |                     |                   |        |            |
|                        |                     |                   |        |            |
|                        |                     |                   |        |            |
|                        |                     |                   |        |            |
| ecords 0 to 0 of 0     |                     |                   | Page   | 1/ 1 🕟     |

Step 11: Enter the NPE / NPEE start date and end date; the NPE end date cannot fall within the next financial year

**Please note:** If the dentist has a '**Performer End Date**' entered which falls within the same financial year, the NPE/NPEE End Date cannot exceed this.

**Step 12:** Select the '**Employment Type**' and enter the amount of **NPE / NPEE** for the period.

A Performer must have earnings recorded in Compass for each contract that they work on.

The **'NPE/NPEE'** entered should be the **actual** value for the period that the performer is on the contract in the financial year e.g. if the performer starts on 1st October, the value entered would be 6 months' pay rather than a full 12 months.

When entering a performer's earnings there are two options:

- Net Pensionable Earnings (NPE) Pension Scheme Members
- Net Pensionable Earnings Equivalent (NPEE) Non Pension Scheme Members

The type of employment also has a bearing on whether the performer's earnings are superannuable or not.

- If 'Self Employed' or 'Salaried' is selected then 'NPE' is entered; this will be superannuable as long as the performer is a member of the Pension Scheme.
- If 'Agency', 'Incorporated' or 'Sub Contractor' is selected then 'NPEE' is entered. This employment type is non superannuable, even if the performer is a member of the Pension Scheme.

| NPE/NPEE                                                                                                    |                                                        |            |                                                                                                    |
|----------------------------------------------------------------------------------------------------|--------------------------------------------------------|------------|----------------------------------------------------------------------------------------------------|
| NPE/NPEE Start Date<br>NPE/NPEE End Date                                                                       | 01/04/2018<br>31/03/2019                               | 172<br>172 | Sunday, 01 April 2018 Sunday, 31 March 2019                                                                             |
| Employment Type<br>Pension Scheme Member<br>Net Pensionable Earnings<br>Net Pensionable Earnings<br>Equivalent | Please Select         0.00           0.00         0.00 | -          | Please note: When adding<br>the NPE for the performer<br>you must ensure that you will<br>not exceed the 43.9% ceiling. |
|                                                                                                    |                                                        |            | Add Add/Create Cancel                                                                                                   |

**Step 13:** Click 'Add' to confirm the details for the performer or click 'Add/Create' to confirm the details and enter another 'NPE/NPEE' line.

**Step 14:** The **'NPE/NPEE'** details will then populate the **'Contract Performer'** screen. Click on the **'Add'** button to add the performer to the contract **OR** click on the **'Add/Create'** button to confirm the performer and add another one.

| Performer              | <u></u>       |   |        |
|------------------------|---------------|---|--------|
|                        |               |   |        |
| Forename               |               |   | ]      |
| Surname                |               |   | ]      |
| GDC Number             |               |   |        |
| Correspondence Address | Please Select |   |        |
| Performer Start Date   | 12            | 0 |        |
| Performer End Date     | 12            |   |        |
|                        |               |   |        |
| NPE/NPEE               |               |   |        |
|                        |               |   | Create |
| Search Employment Type |               |   | Create |

Contract Performer

| Search Employment   |                     |                   |           |      |        |
|---------------------|---------------------|-------------------|-----------|------|--------|
| Employment Type     | NPE/NPEE Start Date | NPE/NPEE End Date | NPE       | NPEE | Action |
|                     |                     |                   |           |      |        |
|                     |                     |                   |           |      |        |
|                     |                     |                   |           |      |        |
|                     |                     |                   |           |      |        |
|                     |                     |                   |           |      |        |
| Records 0 to 0 of 0 |                     |                   |           |      | 0.0    |
| Records 0 to 0 of 0 |                     |                   | Page      | 1/ 1 |        |
|                     |                     | Add               | Add/Creat | te C | ancel  |

Step 15: Only once you are happy with the changes you have made, click the 'Submit' button.

| earch Performe     | er ID    |         |            |                      |                    |           |            | Create |
|--------------------|----------|---------|------------|----------------------|--------------------|-----------|------------|--------|
| Performer ID       | Forename | Sumame  | GDC Number | Performer Start Date | Performer End Date | 17/18 NPE | 17/18 NPEE | Action |
|                    |          | Your am | endment v  | vill be shown        | on the screen her  | e         |            |        |
|                    |          |         |            |                      |                    |           |            |        |
|                    |          |         |            |                      |                    |           |            |        |
|                    |          |         |            |                      |                    |           |            |        |
|                    |          |         |            |                      |                    |           |            |        |
|                    |          |         |            |                      |                    |           |            |        |
|                    |          |         |            |                      |                    |           |            |        |
| ecords 1 to 1 of 1 |          |         |            |                      |                    |           | R Page     | 1/1    |

The change will automatically be sent to your NHS England Local Office for approval. To enable your local office to complete the approval you will need to submit a Compass Authorisation Form (CAF) which can be found under 'Adding or removing performers – England only' on the Compass homepage.

This form should be sent to the relevant office within seven days of you making the change.

Page **5** of **7** 

The requirement to complete a **NPL2** or a **NPL3** application still remains but this process will run in tandem.

# Important information about NPE/NPEE

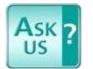

You can view further information regarding NPE / NPEE on our knowledge base <u>Ask Us.</u>

### Removing a performer from a contract

**Step 1:** To remove a performer from a contract please follow steps **1 – 6** on the above process.

**Step 2:** Click on the '**Edit**' button at the side of the performer who you would like to remove from the contract.

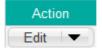

Step 3: Enter the end date the 'Performer End Date' box and select a 'Reason for Ceasing' from the drop down list.

Performer End Date

**Step 4:** Ensure '**NPE/NPEE**' lines are ended on the same date as the '**Performer End Date**'.

The **'NPE/NPEE'** should be the **actual** value for the period that the performer is on the contract in the financial year e.g. if the performer starts on 1st October, the value entered would be 6 months' pay rather than a full 12 months.

To amend an NPE line, click the '**Edit**' button on the right hand side of the **NPE/NPEE** table. If you need to delete an NPE line, because the performer left in the previous Financial Year or before the start date of an NPE/NPEE line click the drop down arrow next to the '**Edit**' button and select '**Delete**'.

| Search Employment Type |                     |                   |      |      |        |  |
|------------------------|---------------------|-------------------|------|------|--------|--|
| Employment Type        | NPE/NPEE Start Date | NPE/NPEE End Date | NPE  | NPEE | Action |  |
|                        |                     |                   |      |      |        |  |
|                        |                     |                   |      |      |        |  |
|                        |                     |                   |      |      |        |  |
|                        |                     |                   |      |      |        |  |
|                        |                     |                   |      |      |        |  |
| ecords 0 to 0 of 0     |                     |                   | Page | 1/ 1 | 1 🕞 🕞  |  |

Step 5: Click on the 'Amend' button to close the window

Step 6: Click on the 'Submit' button to process amendment to NHS England.

Once you have removed a performer from a contract and have clicked the '**Submit**' button, the change will automatically be sent to your NHS England Local Office for approval.

To enable your local office to complete the approval you will need to submit a **Compass Authorisation Form (CAF)** which can be found under 'Adding or removing performers – England only' on the Compass homepage.

This form should be sent to the relevant office within **seven days** of you making the change.